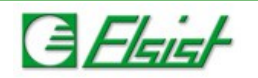

## **1 Installazione modem MC55i in Windows 8**

Dalla procedura di gestione periferiche, menù Action → Add legacy hardware.

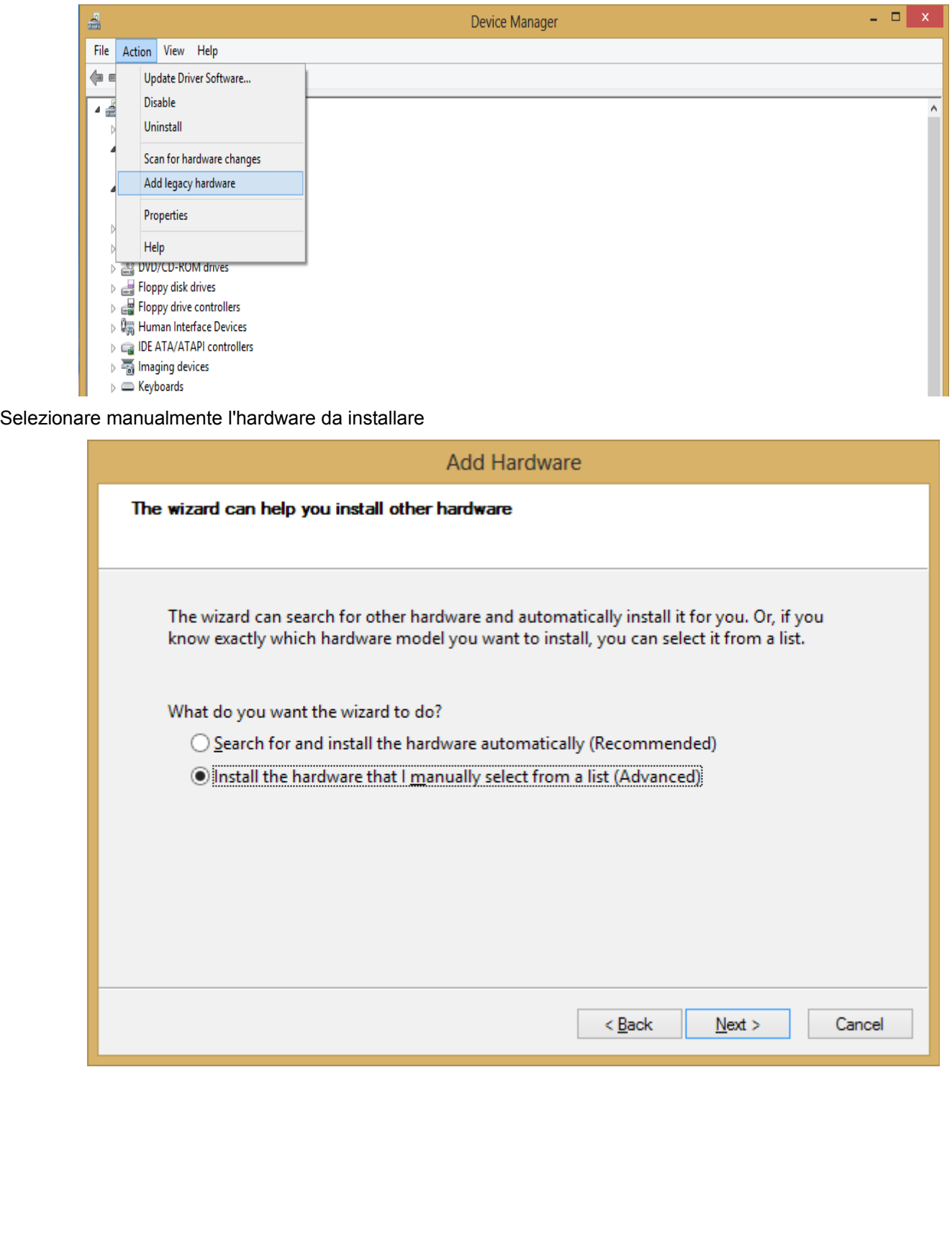

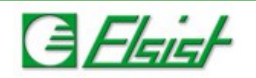

Scegliere Modems.

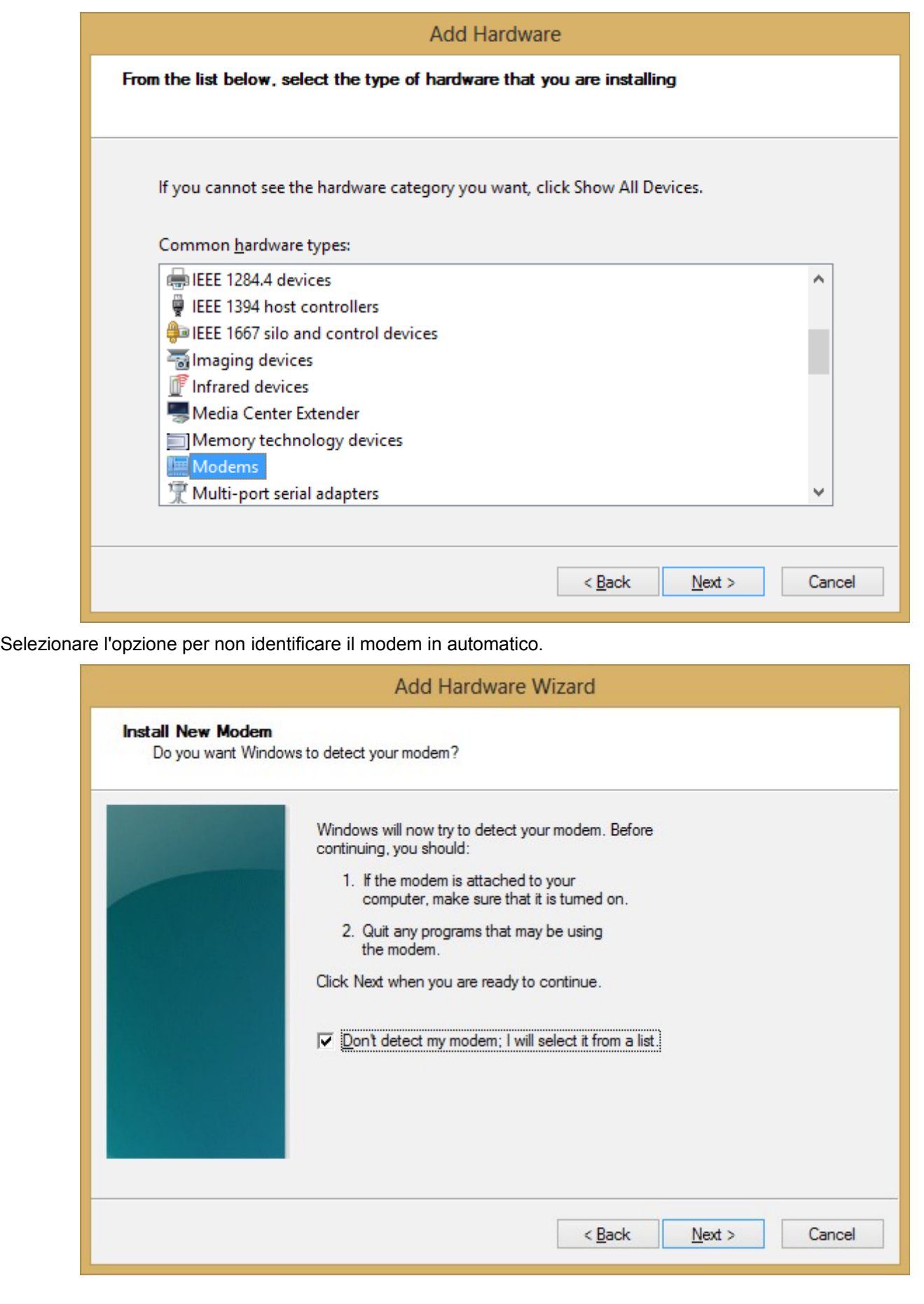

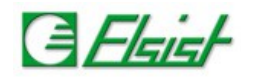

Scegliere l'opzione di ricerca driver da disco definendo il percorso in cui si trova il file \*.inf, e selezionare l'opzione modem Cinterion generico.

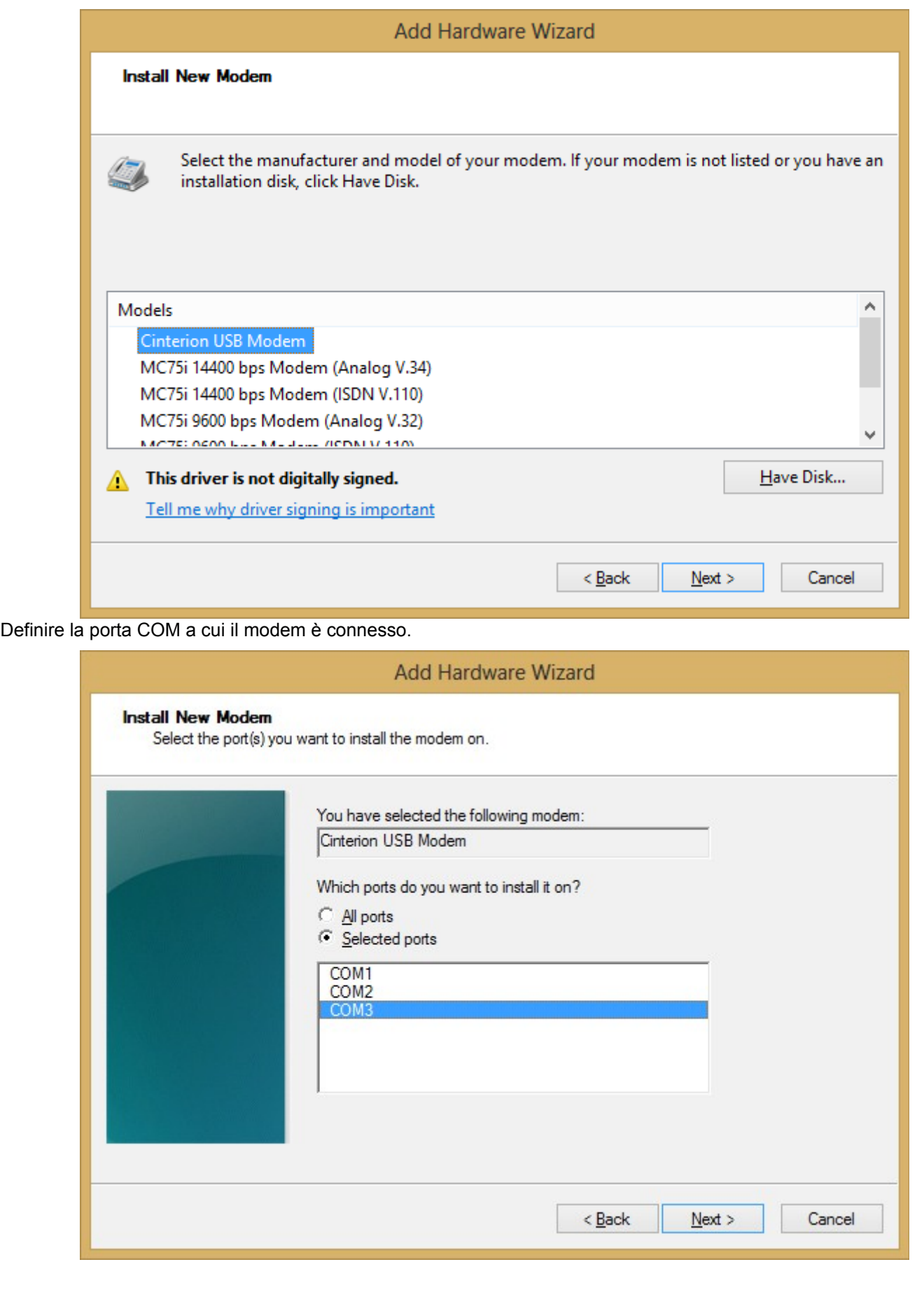

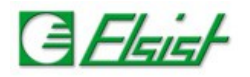

Terminata l'installazione il modem verrà elencato nell'elenco delle periferiche.

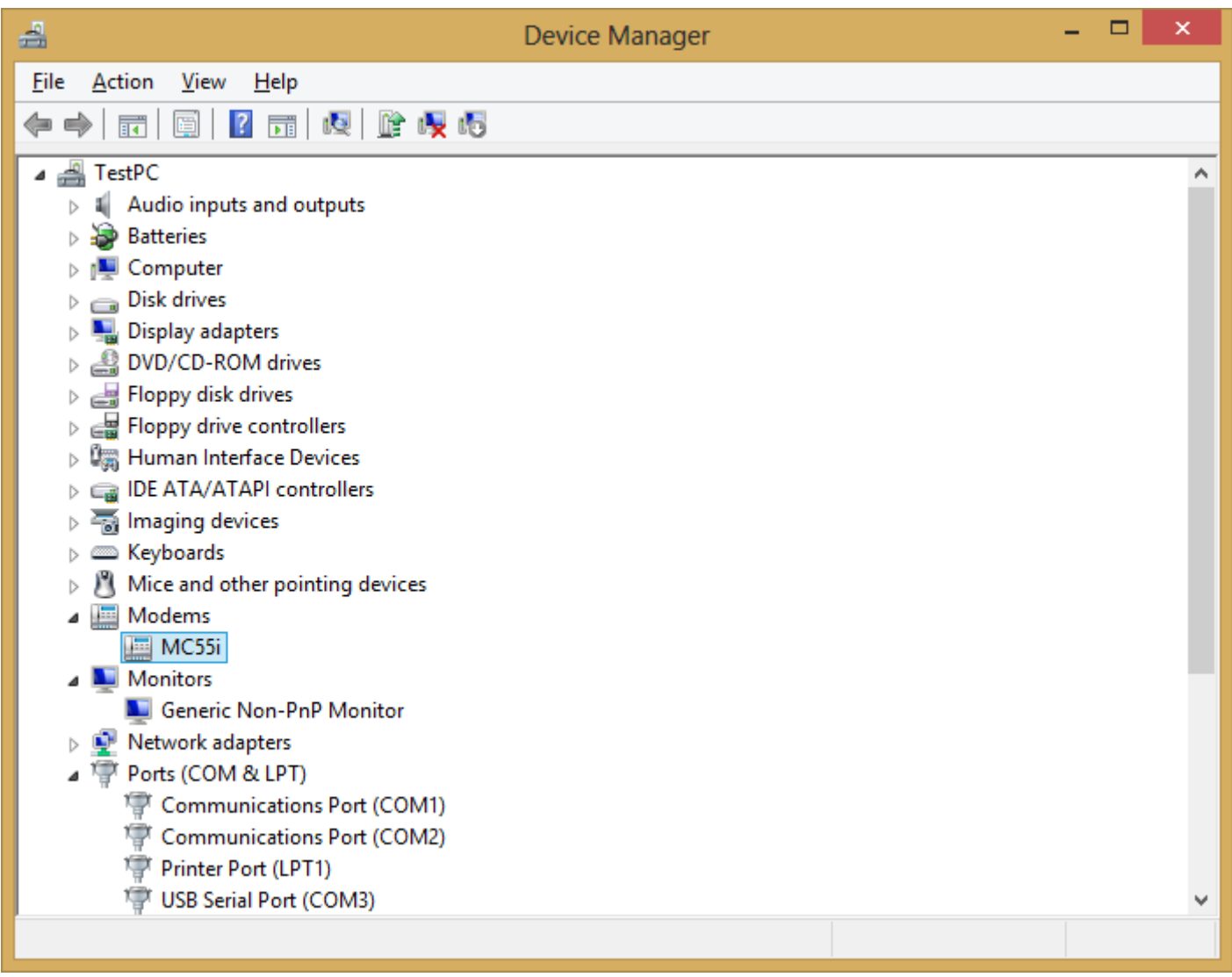